Міністерство освіти і науки України

Державний заклад «Південноукраїнський національний педагогічний університет імені К. Д. Ушинського»

Бібліотека

ORC ID :

реєстрація та наповнення

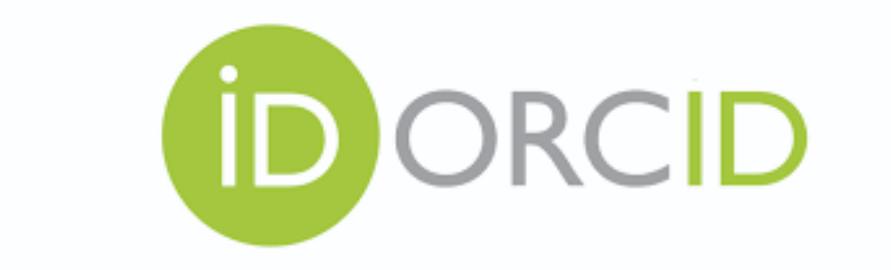

Одеса – 2023

УДК : 001.891:[004.91:005.921.1:02](07)

ORC ID : реєстрація та наповнення. Методичні рекомендації / укладач О. А. Максим. Одеса : Університет Ушинського, 2023. 45 с.

# ЗМІСТ

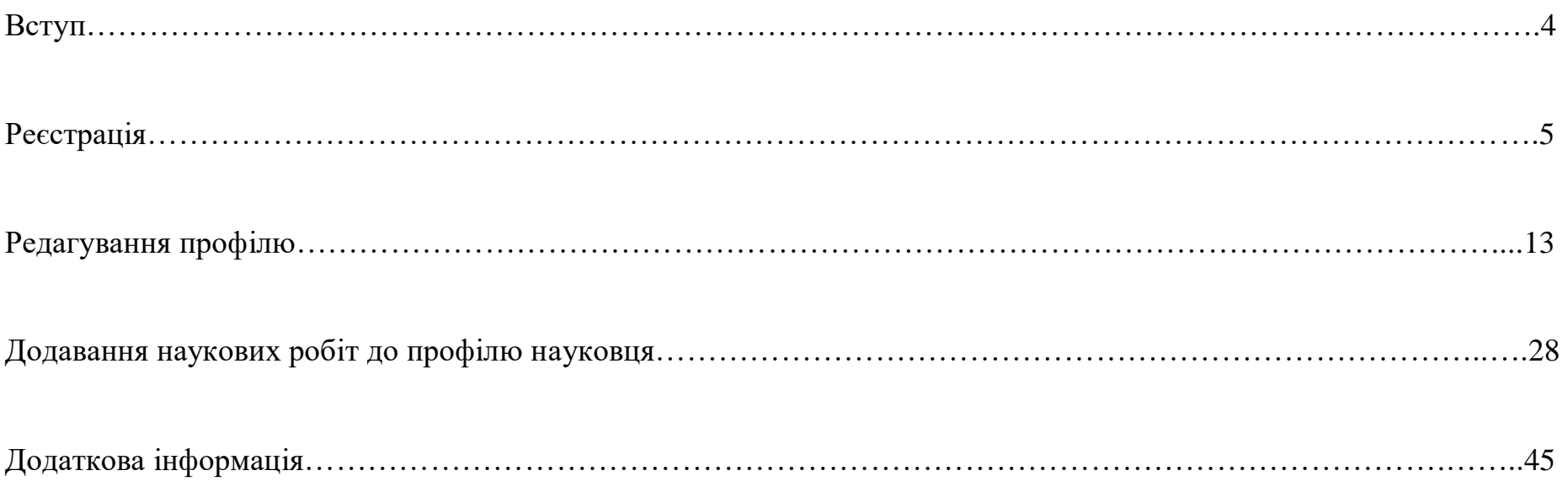

## **ВСТУП**

ORCID (Open Researcher and Contributor ID) – відкритий, некомерційний проєкт для створення та підтримки реєстру унікальних ідентифікаторів авторів-науковців. Основною метою створення ORCID є вирішення проблеми розпізнавання наукового внеску конкретного автора, яка виникає через те, що більшість імен не є унікальними.

ORC ID – це 16-значний номер (наприклад, 0000-0002-8772-8154), у повному обсязі його слід відтворювати як електоронну адресу : [https://orcid.org/0000-0002-8772-8154.](https://orcid.org/0000-0002-8772-8154) Ідентифікатор ні в якому разі не можна скорочувати чи видозмінювати.

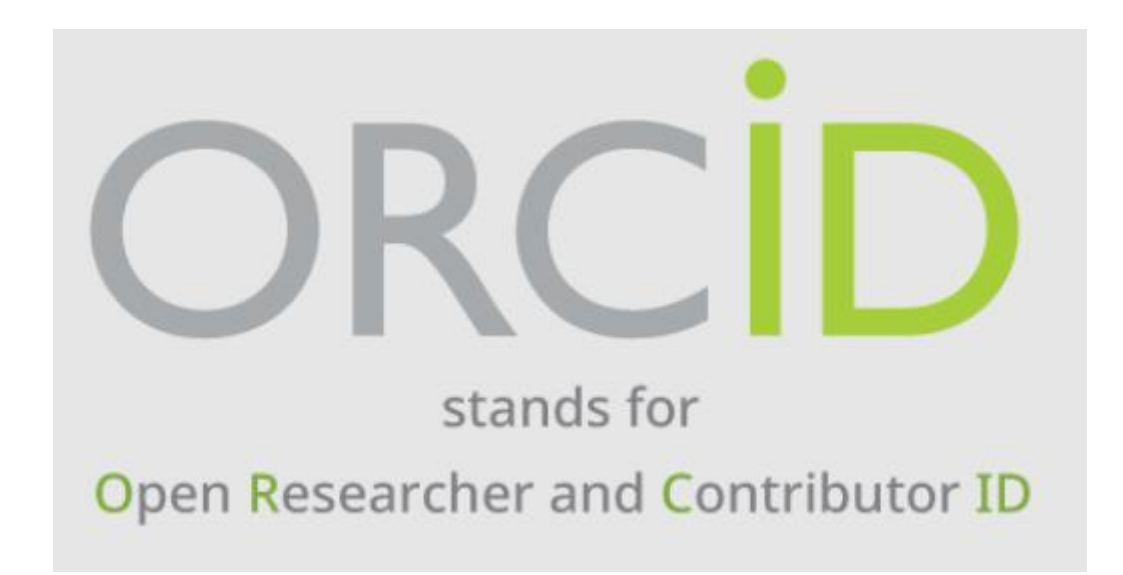

## **РЕЄСТРАЦІЯ**

Інтерфейс сайту ORCID [\(https://orcid.org/\)](https://orcid.org/) доступний на декількох мовах, яку ви можете обрати за власним бажанням.

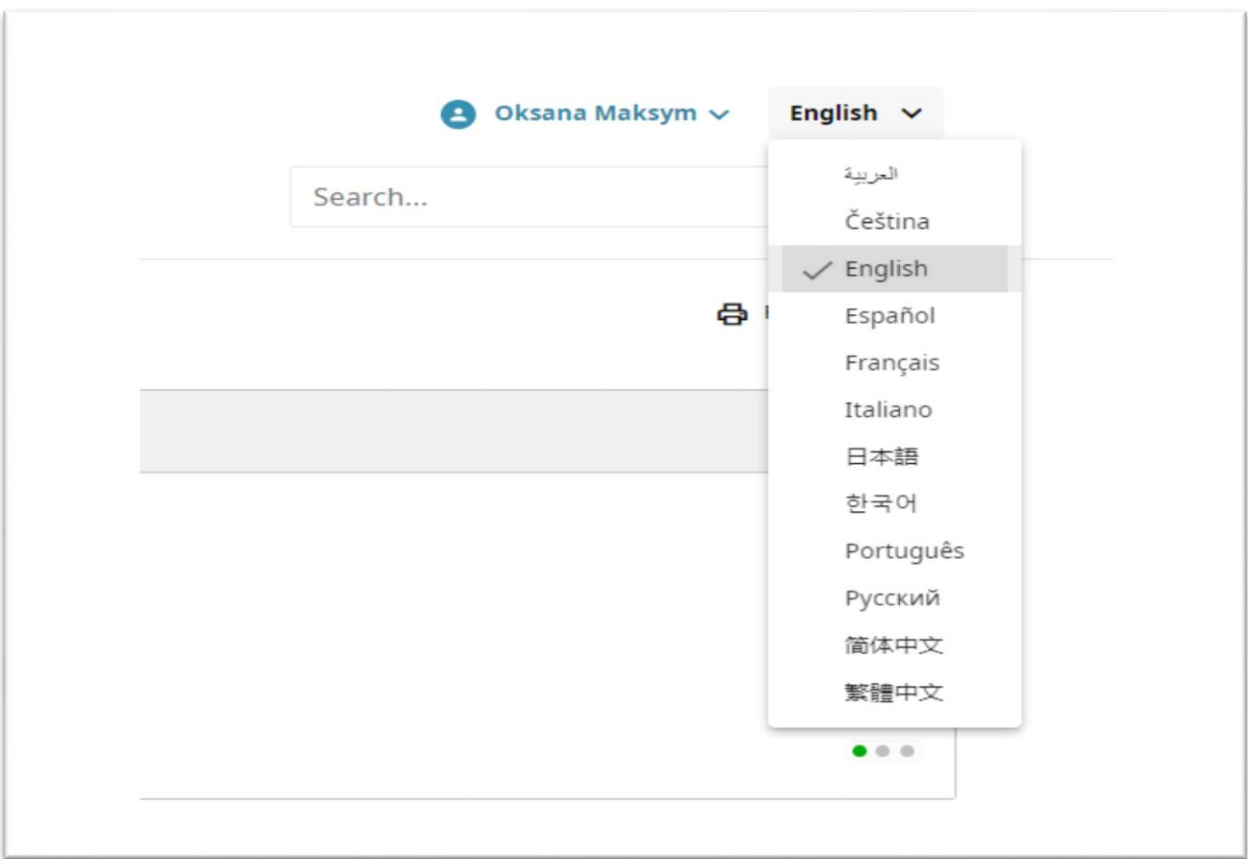

Далі натисніть «Реєстрація».

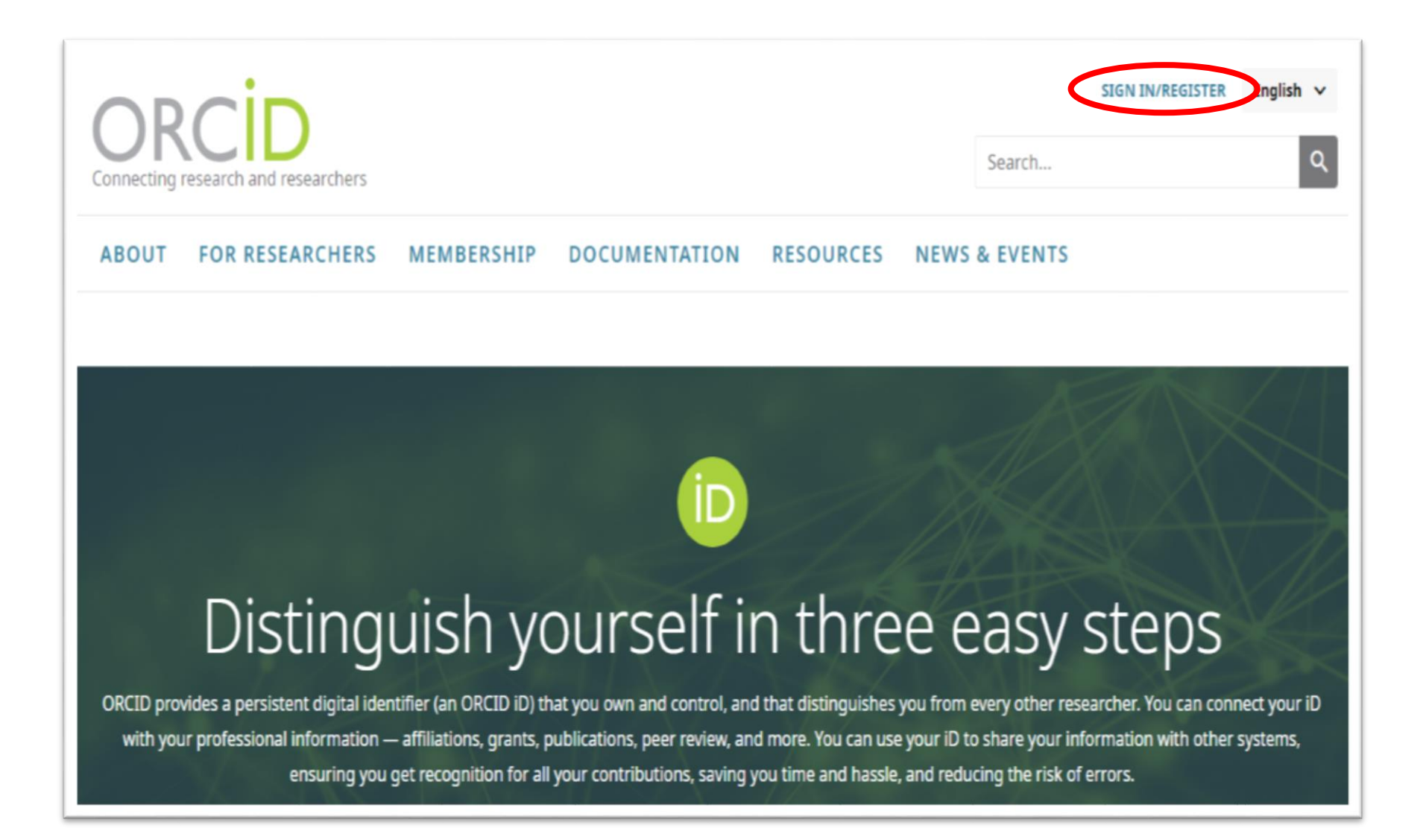

Зареєструватись та Увійти ви можете за допомогою :

- 1. електронної пошти;
- 2. доступу через ваш заклад;
- 3. входу за допомогою Google;
- 4. входу за допомогою Facebook.

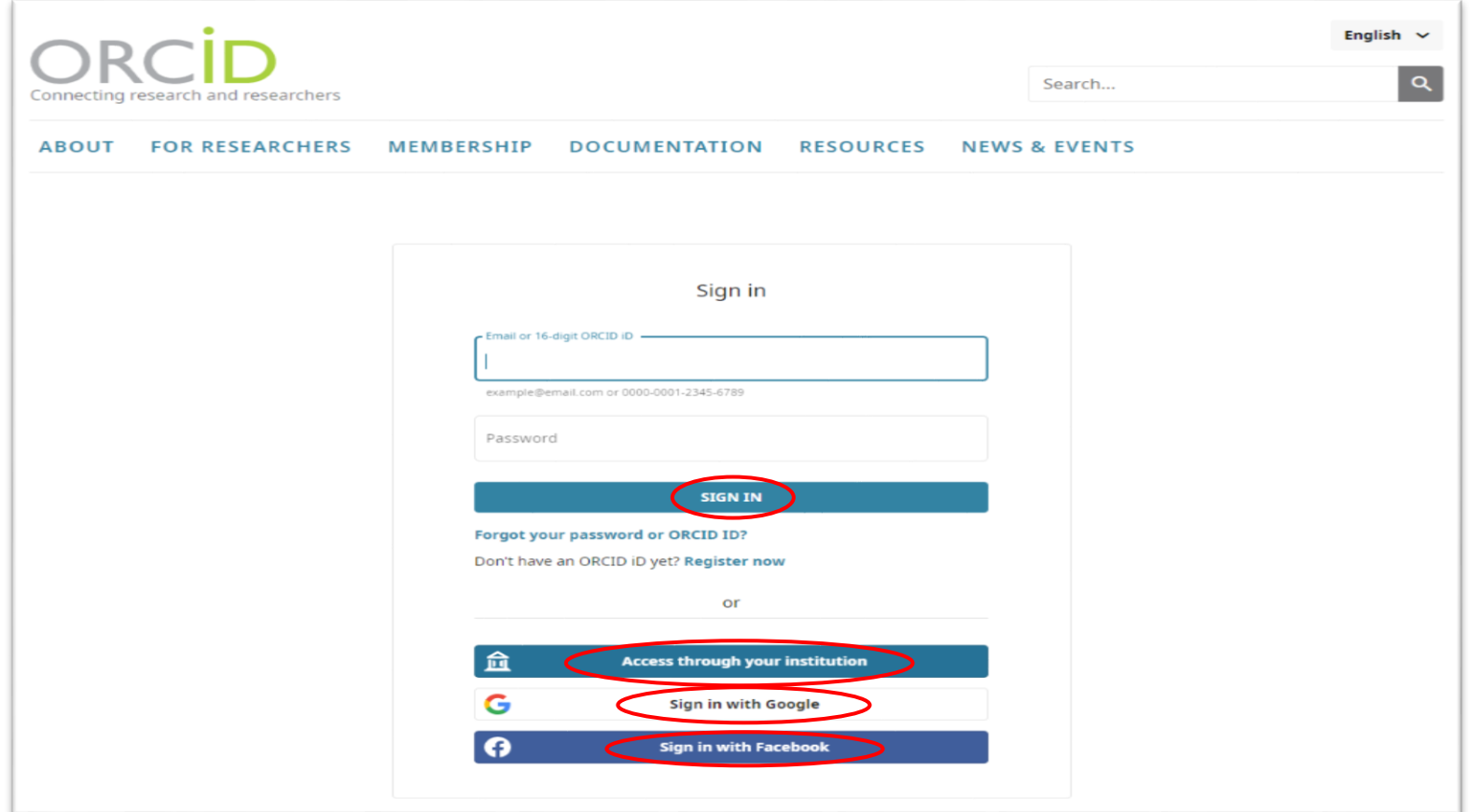

Під час реєстрації вам необхідно заповнити наступні поля реєстраційної форми (ім'я, прізвище, основна адреса електронної пошти, повтор основної адреси електронної пошти, додаткові адреси електронних пошт).

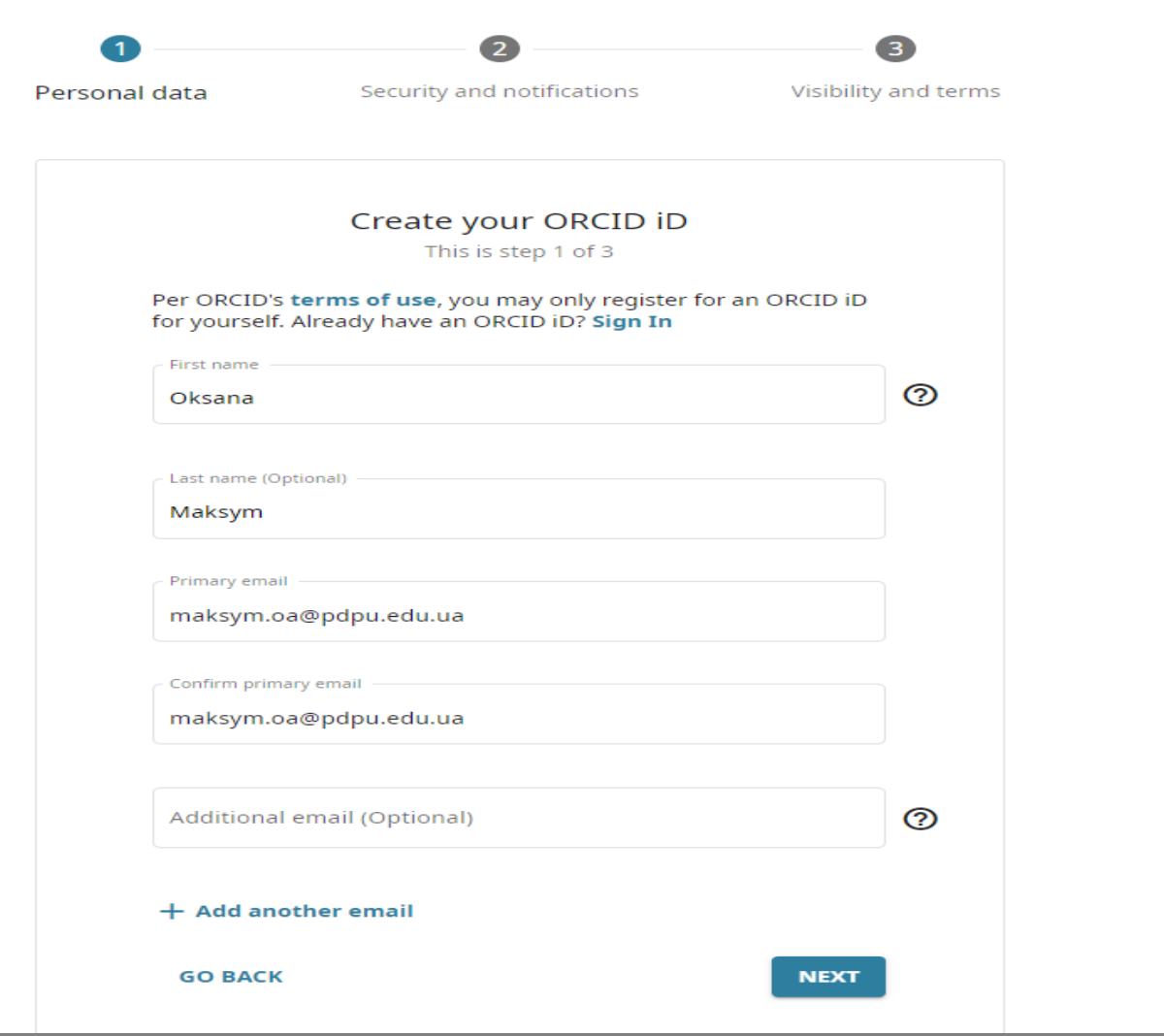

Придумайте надійний пароль та повторіть його.

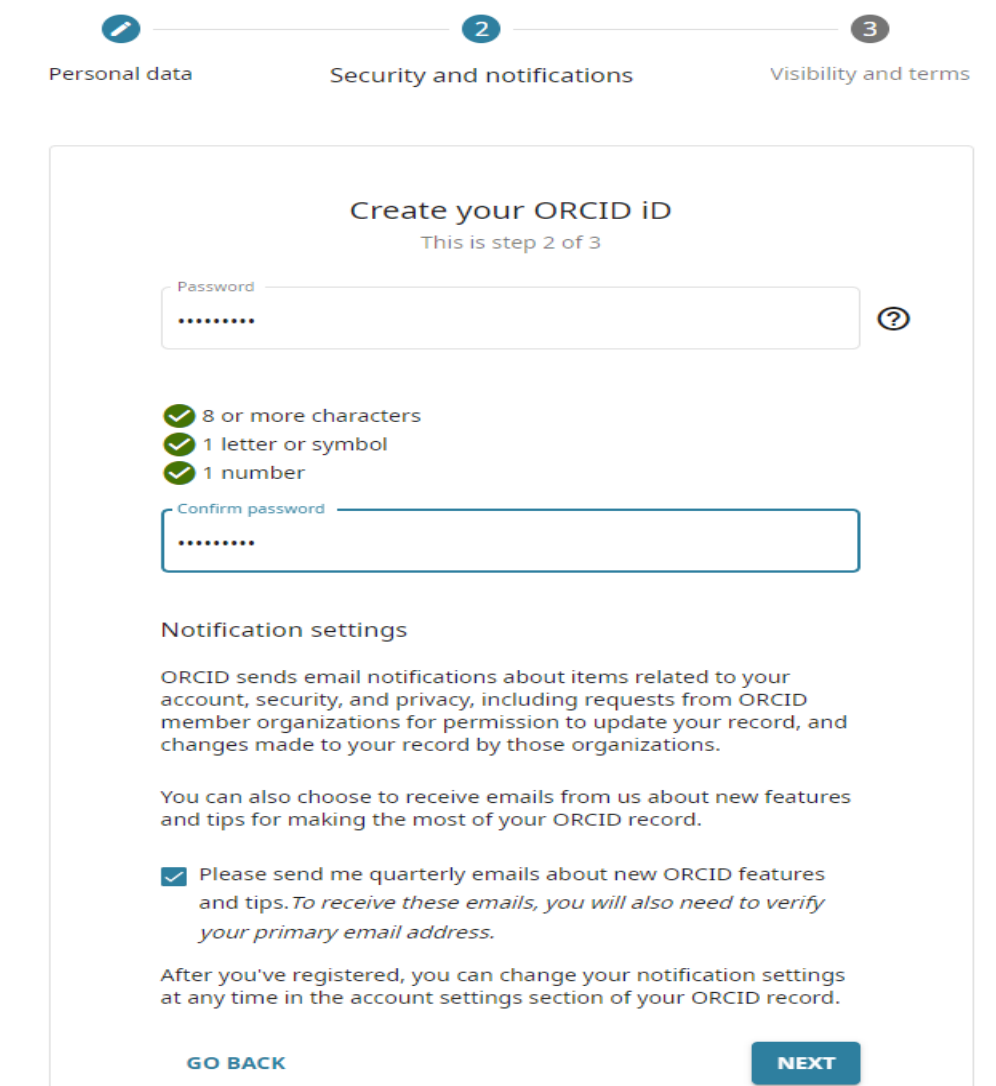

Далі ви зможете обрати видимість вашого профілю :

 загальний доступ, профіль може бути переглянутий будь-ким у мережі, інформація з профілю буде використана у щорічному звіті ORCID;

- обмежений доступ буде наданий лише колу довірених осіб та організацій;
- приватний доступ, інформацію у профілі зможете бачити лише ви.

В подальшому, при наповненні та редагуванні вашого профілю, ви матимете можливість аналогічно налаштовувати параметр видимості для будь-якої вашої інформації.

Вирішіть, чи бажаєте ви отримувати повідомлення на електронну пошту про зміни у власному обліковому записі або про події та новини ORCID.

Нижче ви погоджуєтесь із політикою конфіденційності та правилами й умовами використання сервісу, а також підтверджуєте, що ви є живою людиною (використовується для запобігання автоматичній реєстрації шкідливими програмами).

Після заповнення всіх полів, натисніть кнопку «Зареєструватись».

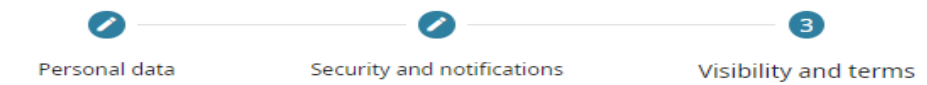

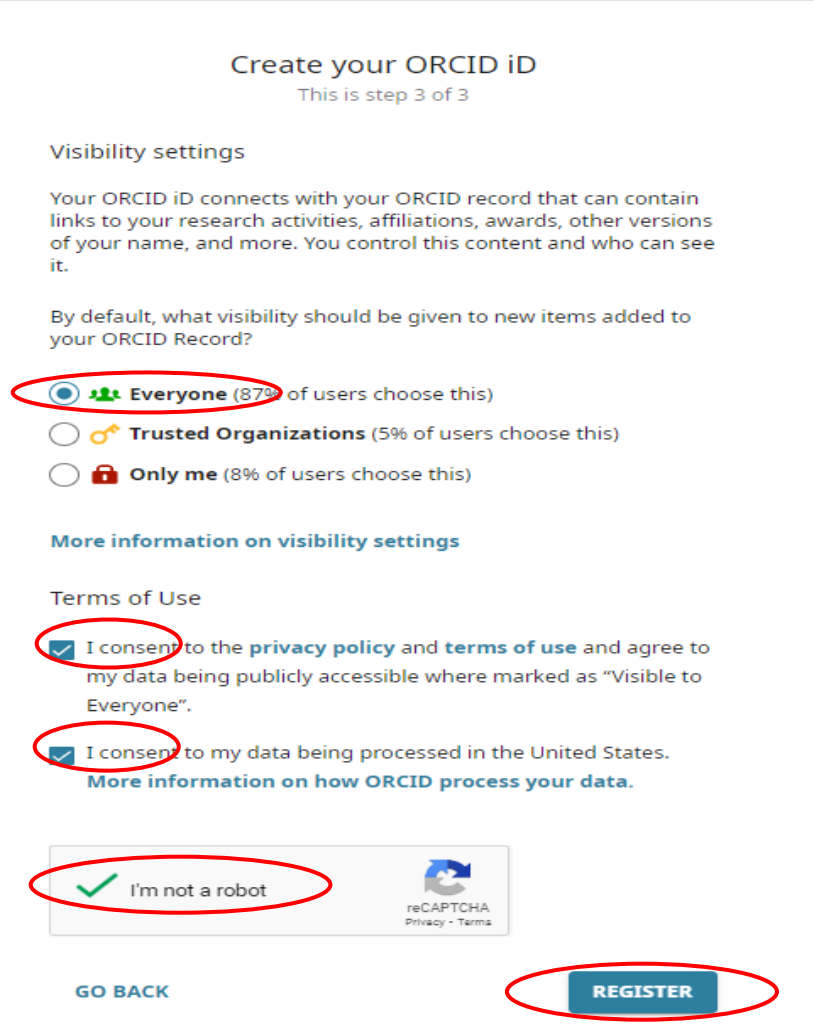

Ви повинні отримати електронний лист від сервісної служби ORCID для підтвердження реєстрації. Якщо цього не сталося ви можете зробити запит на повторне відправлення листа або перевірити «небажані листи». Перейдіть за посиланням, яке надійшло на вашу електронну пошту.

Також у листі вказано ваш шістнадцятизначний ідентифікатор ORCID та посилання на вашу сторінку.

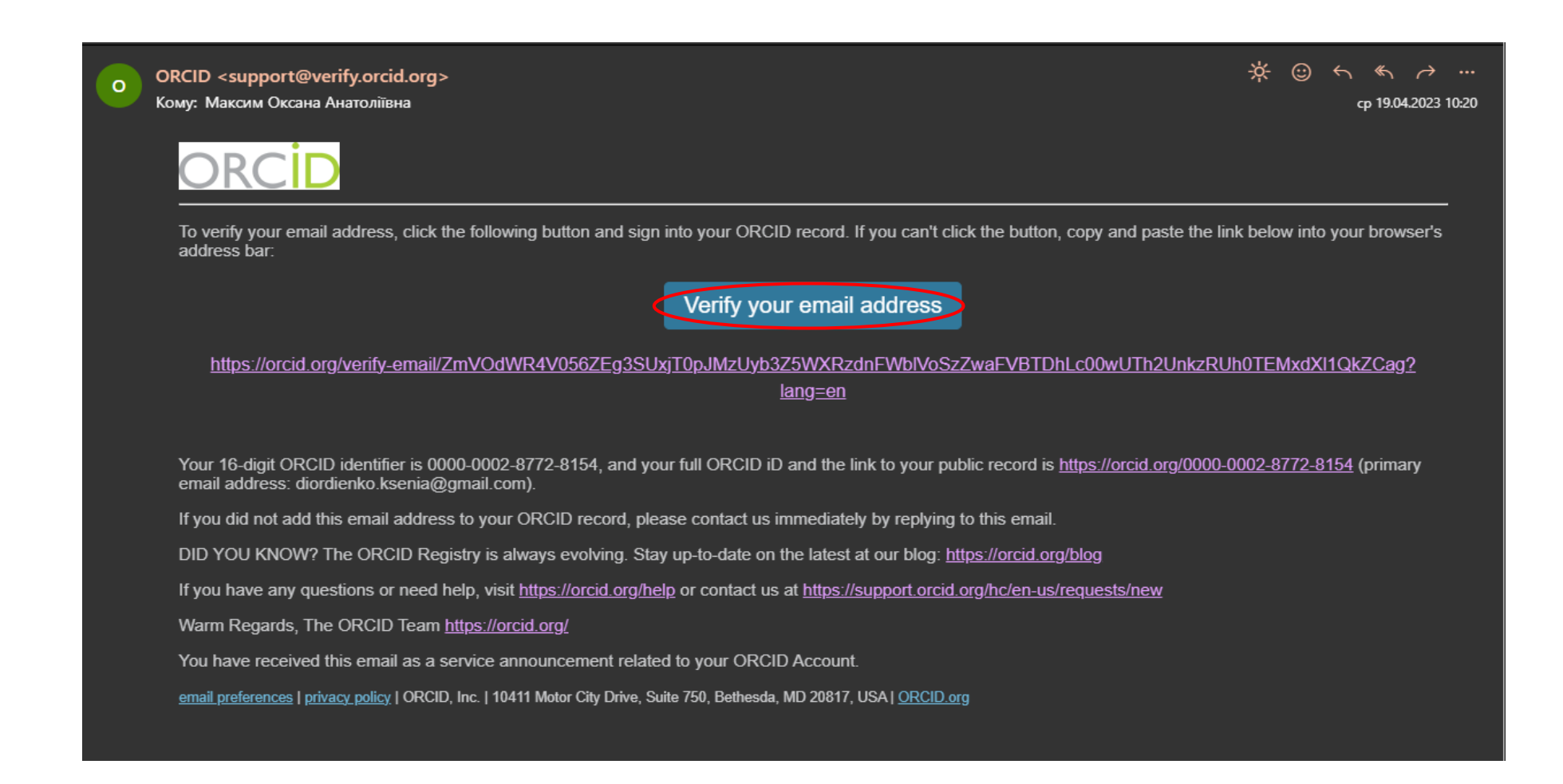

### **РЕДАГУВАННЯ ПРОФІЛЮ**

На бічній панелі профілю вказано ваш персональний ORC ID. Також ви маєте можливість ввести та редагувати персональну інформацію.

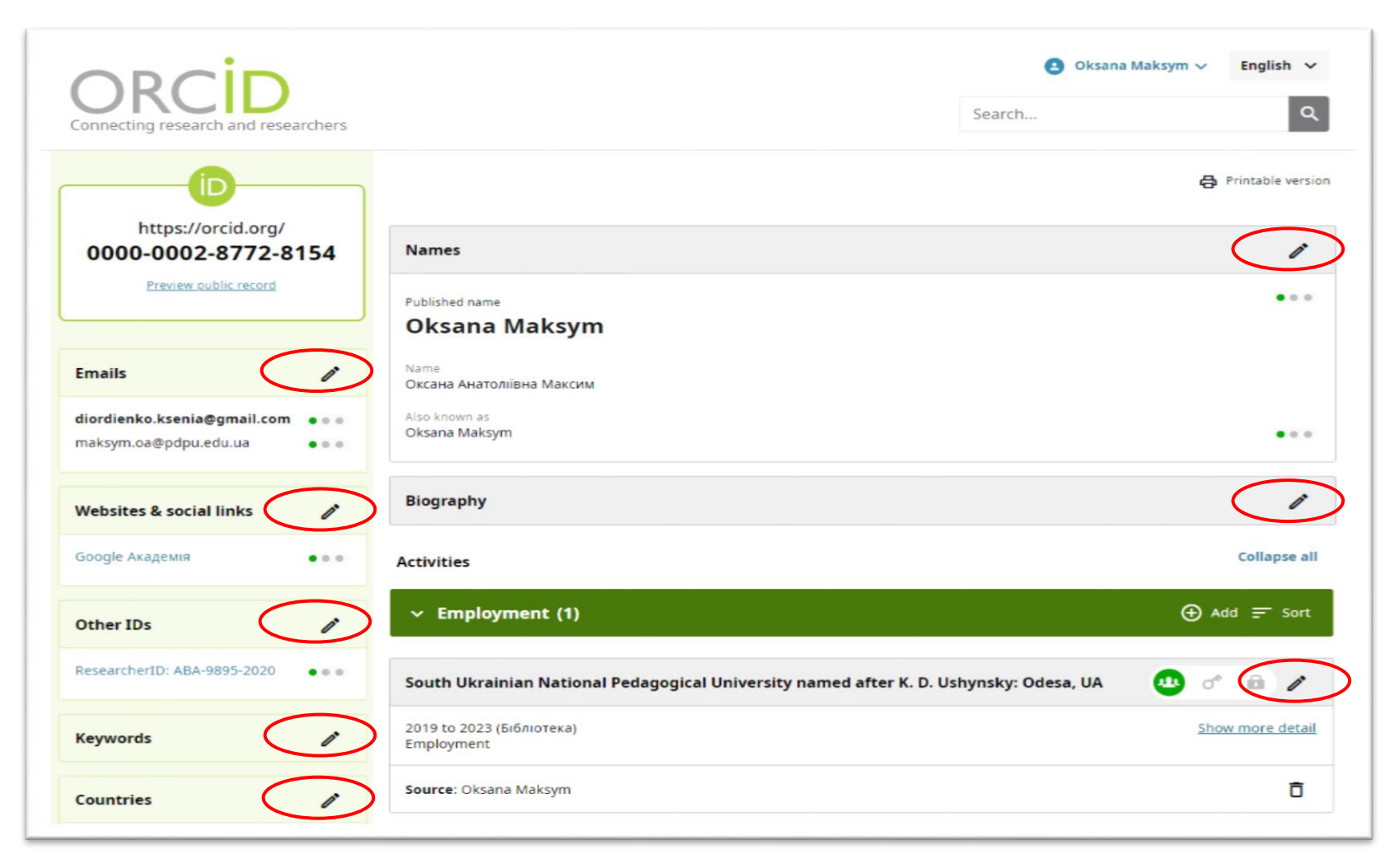

Ви можете додати інші адреси ваших електронних скриньок (окрім вказаної під час реєстрації). Таким чином вам легше буде відновити доступ до профілю ORCID в подальшому. Ви можете змінювати основну адресу електронної пошти та видаляти адреси, які вважаєте зайвими. При додаванні нової адреси, лист для її підтвердження автоматично надходитиме на цю електронну пошту, тому перевірте чи маєте ви до неї доступ.

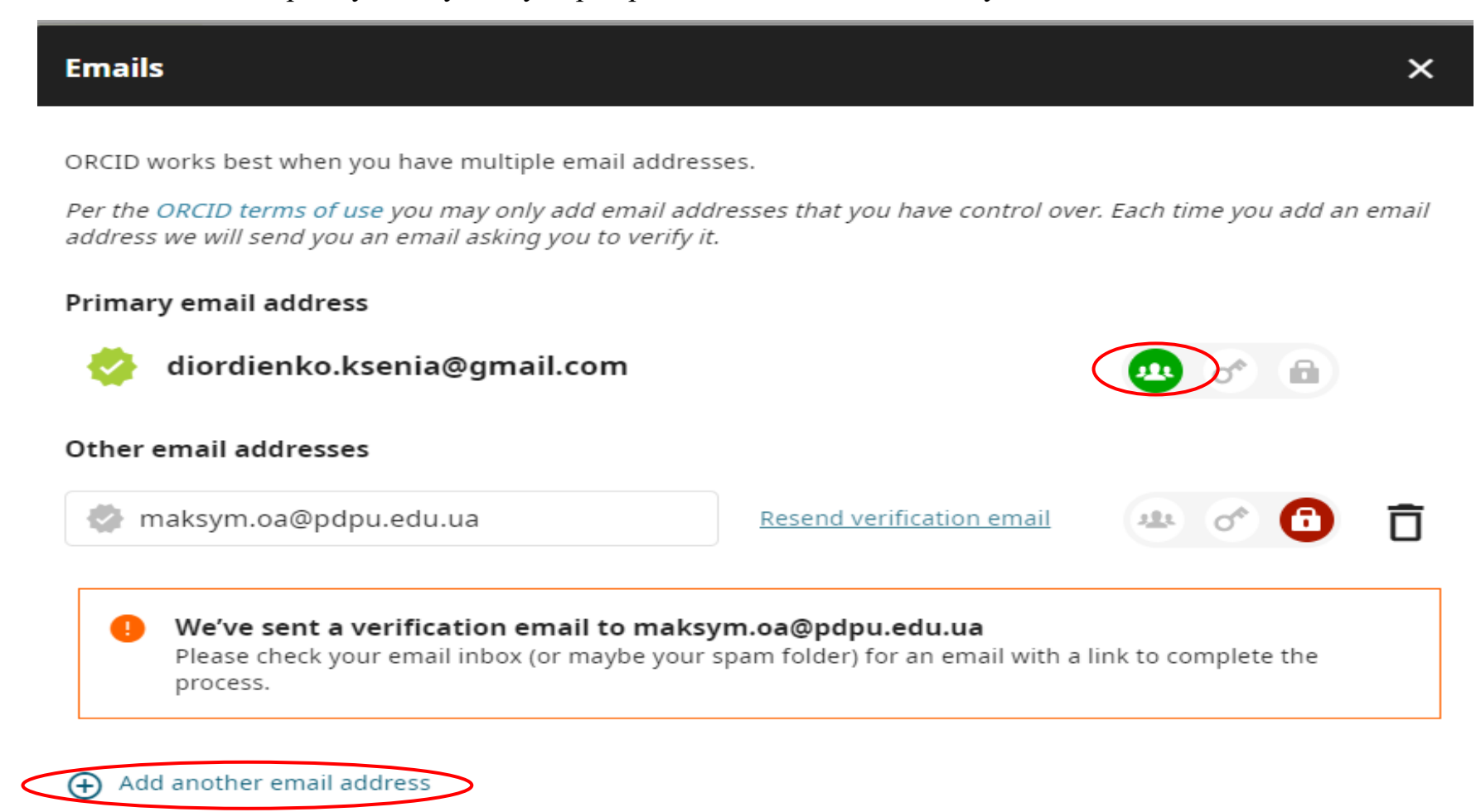

Далі обов'язково вкажіть місце роботи.

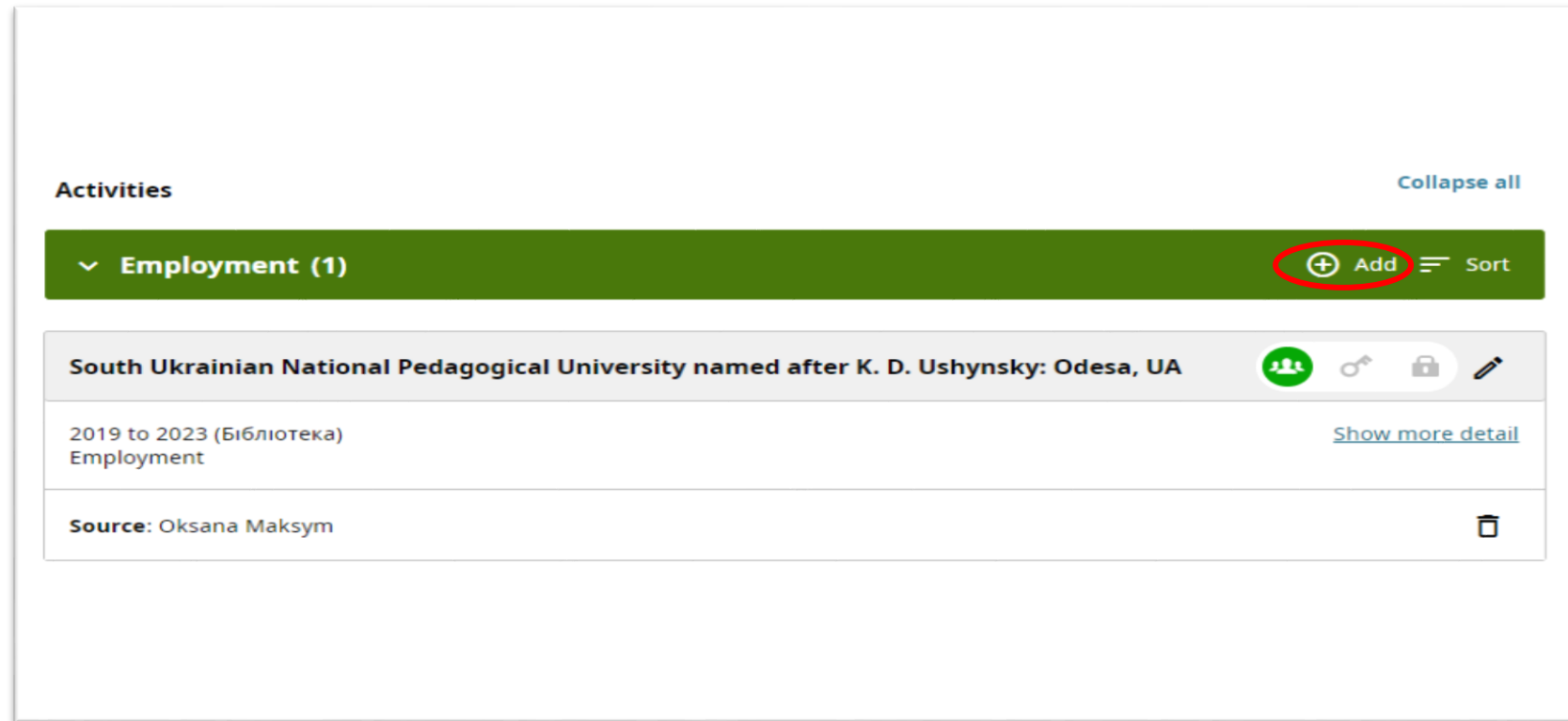

Необхідно заповнити наступні поля реєстраційної форми (поля, позначені зірочкою є обов'язковими для заповнення) та обрати видимість для вашої інформації.

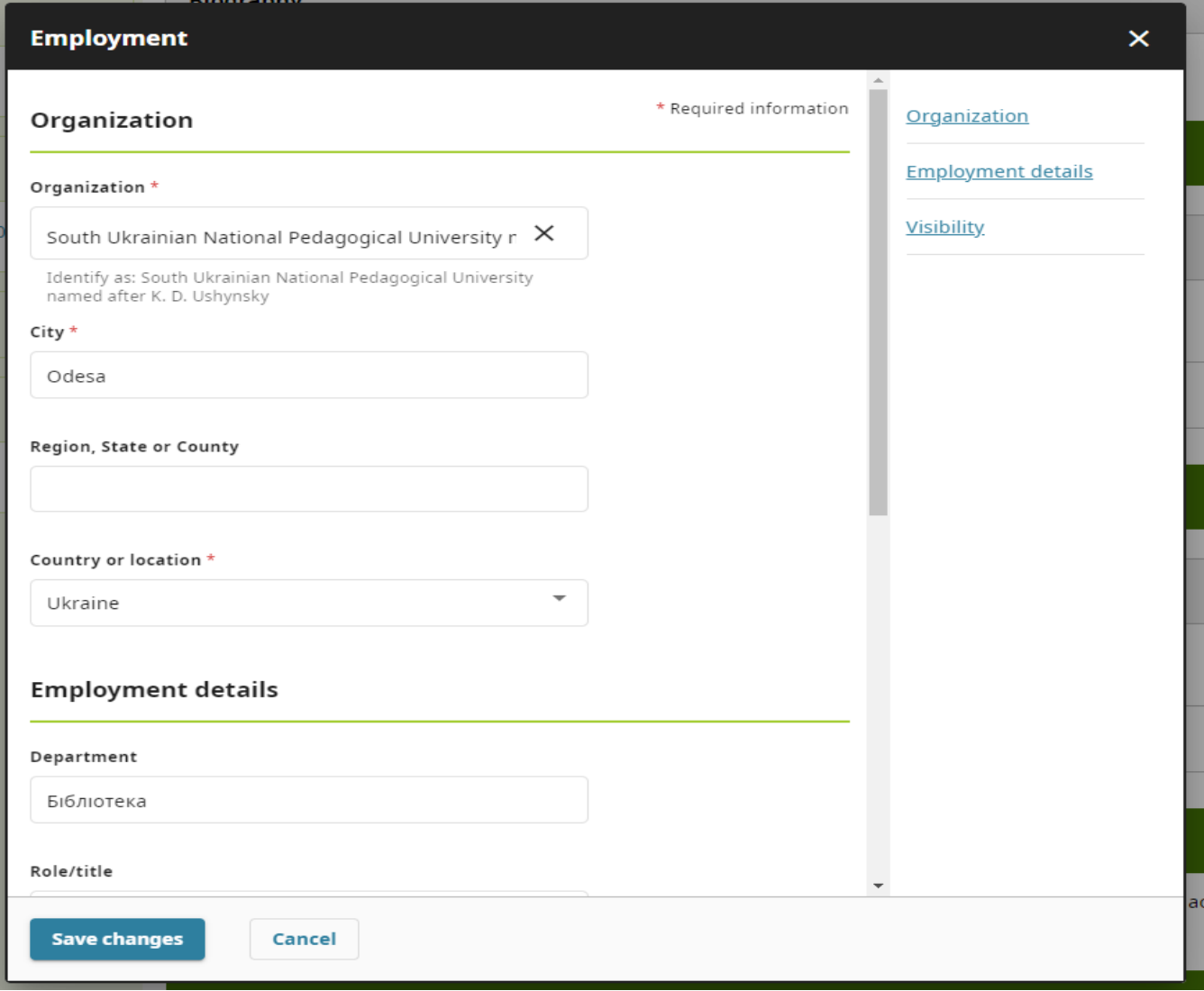

Повторіть ваші дії та заповніть інформацію про освіту.

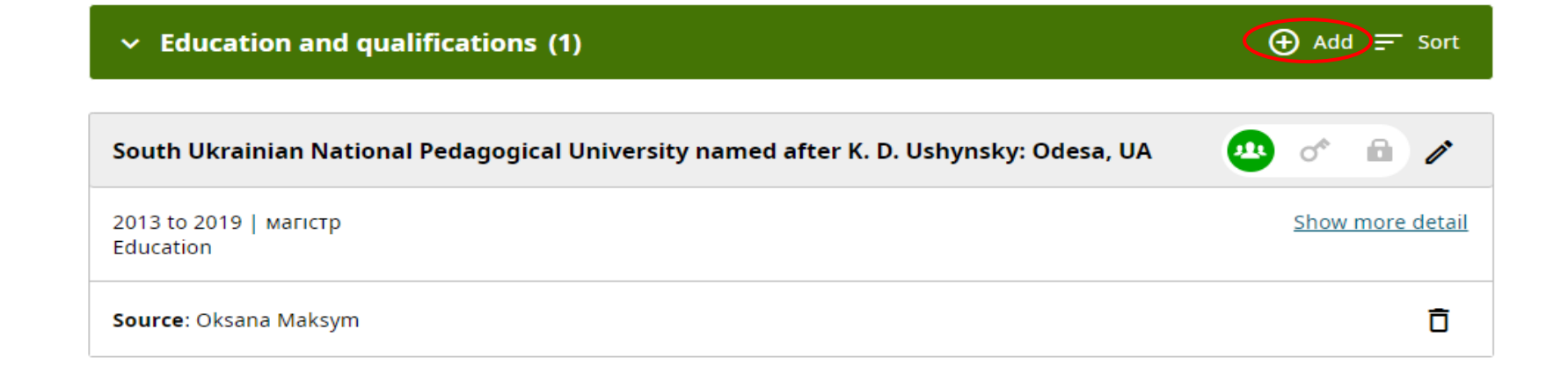

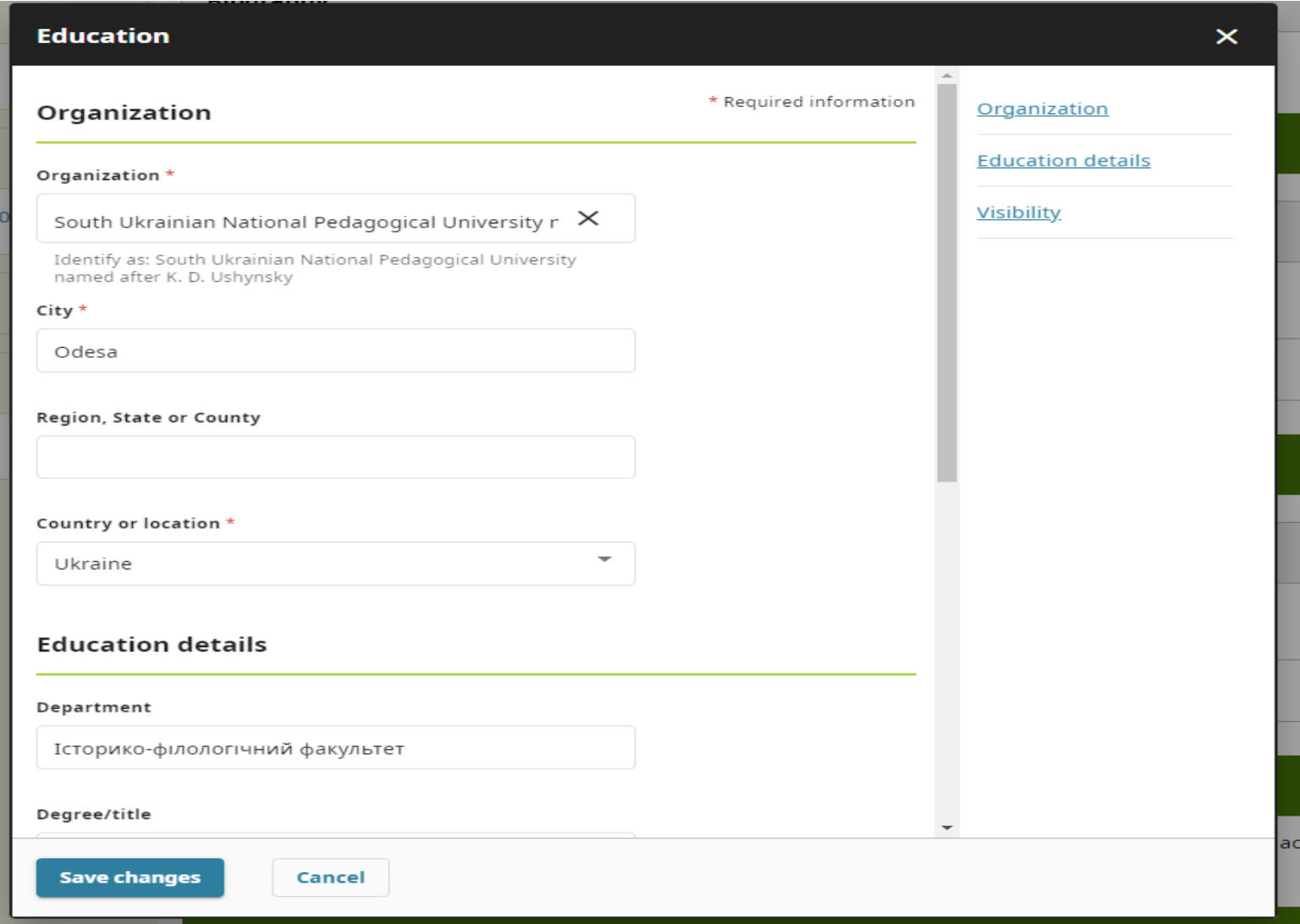

Перевірте правильне написання вашого ім'я та прізвища латинськими літерами. Для цього рекомендуємо користуватись сайтом Державної міграційної служби України :

### <https://dmsu.gov.ua/services/transliteration.html>

Нижче, у полі «Також відомий, як» ви можете додати інші варіанти написання вашого імені та прізвища (з ініціалами, з додаванням по батькові, іншими мовами тощо). Кожен варіант слід писати в окремому полі, яке додається за допомогою натискання символу «+» у лівому нижньому куті вікна. Ви можете додати стільки варіантів, скільки вважаєте за необхідне.

Додавання додаткових імен допоможе краще вас ідентифікувати. По завершені натисніть «Зберегти зміни».

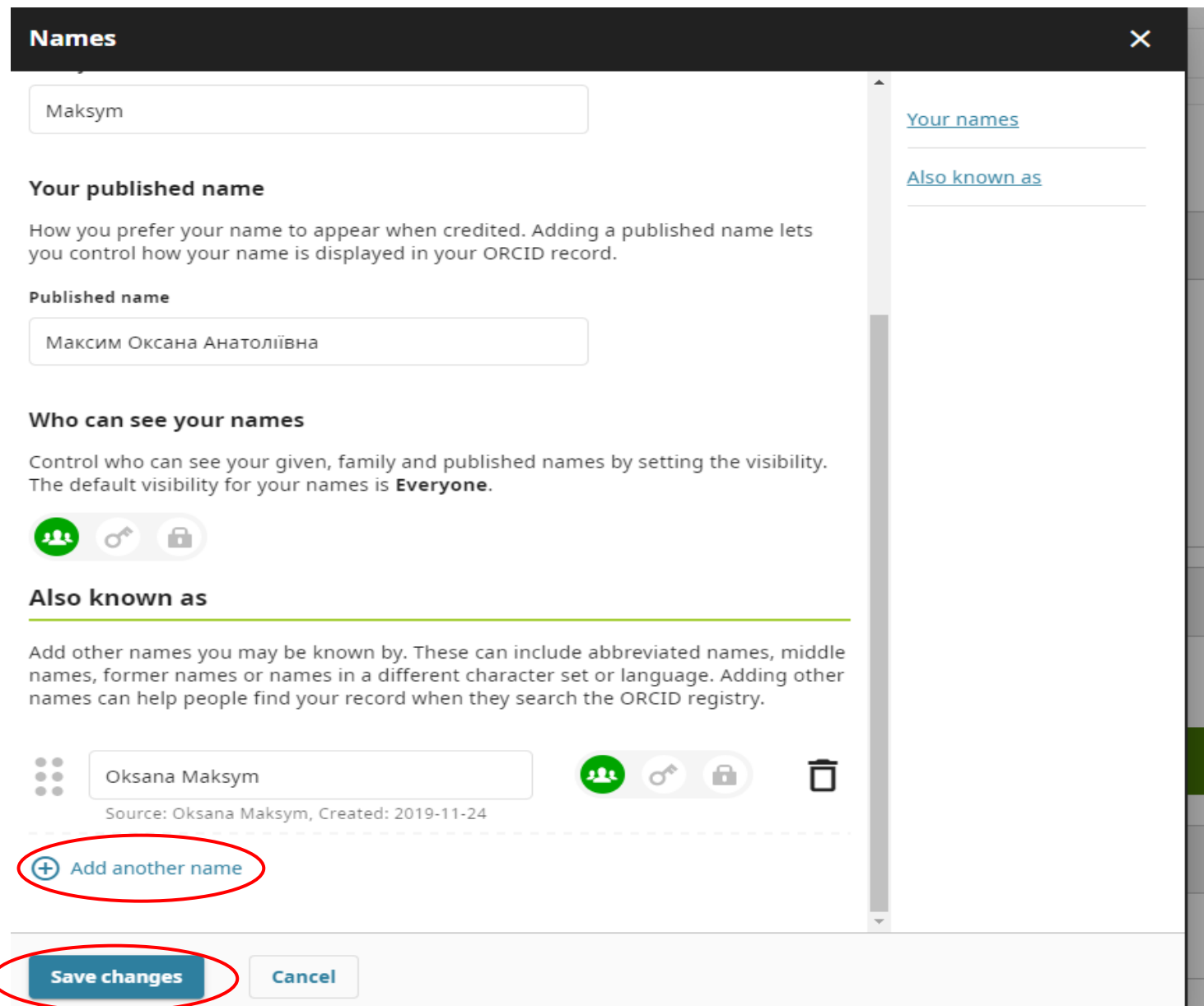

Далі додайте країну в якій ви проживаєте та працюєте. По завершені натисніть «Зберегти зміни».

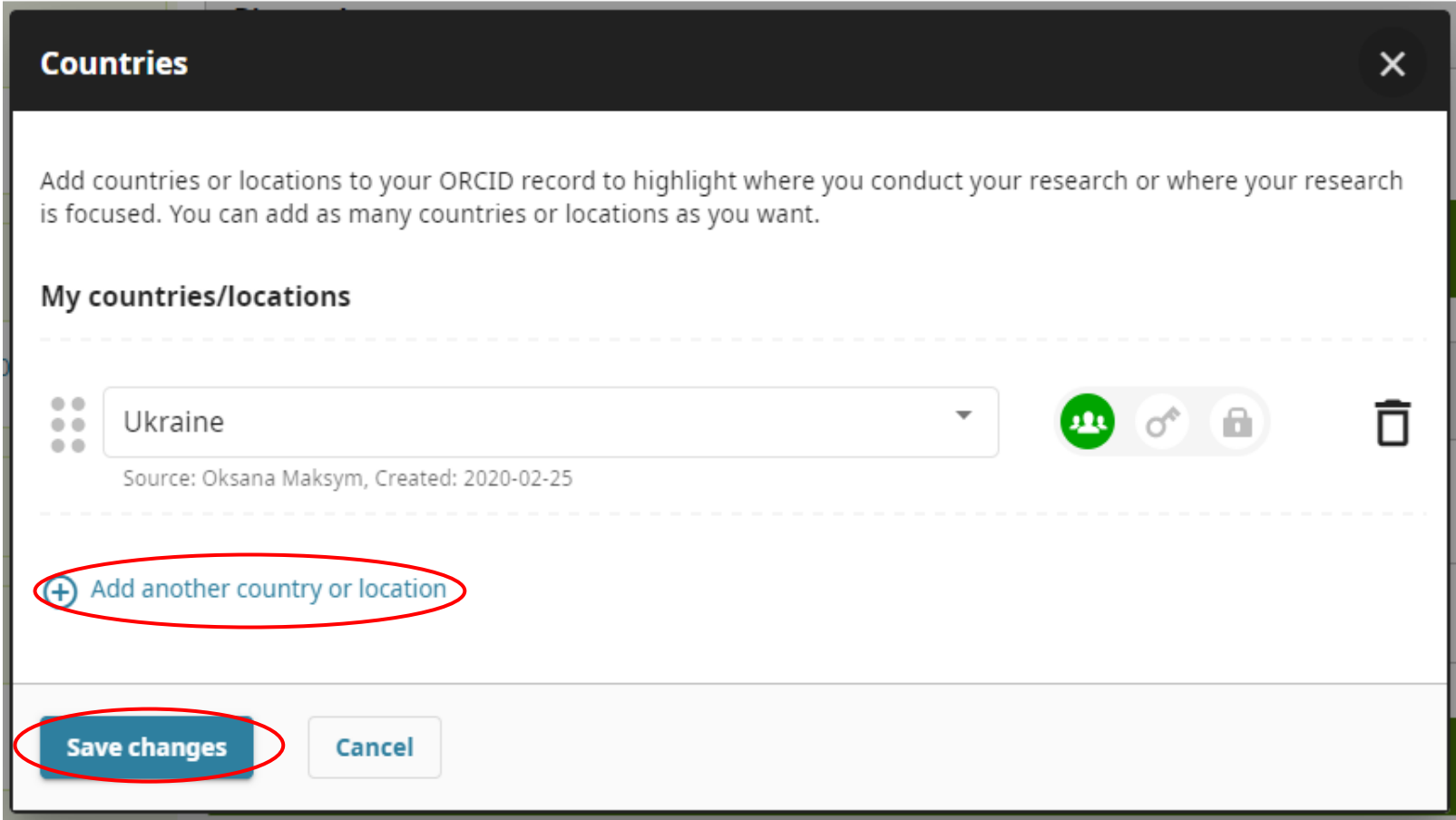

Ви можете додати ключові слова, які описують вашу науково-дослідницьку діяльність і допомагають ідентифікувати вас. Кожне слово слід писати в окремому полі, яке додається за допомогою натискання символу «+» у лівому нижньому куті вікна. По завершені натисніть «Зберегти зміни».

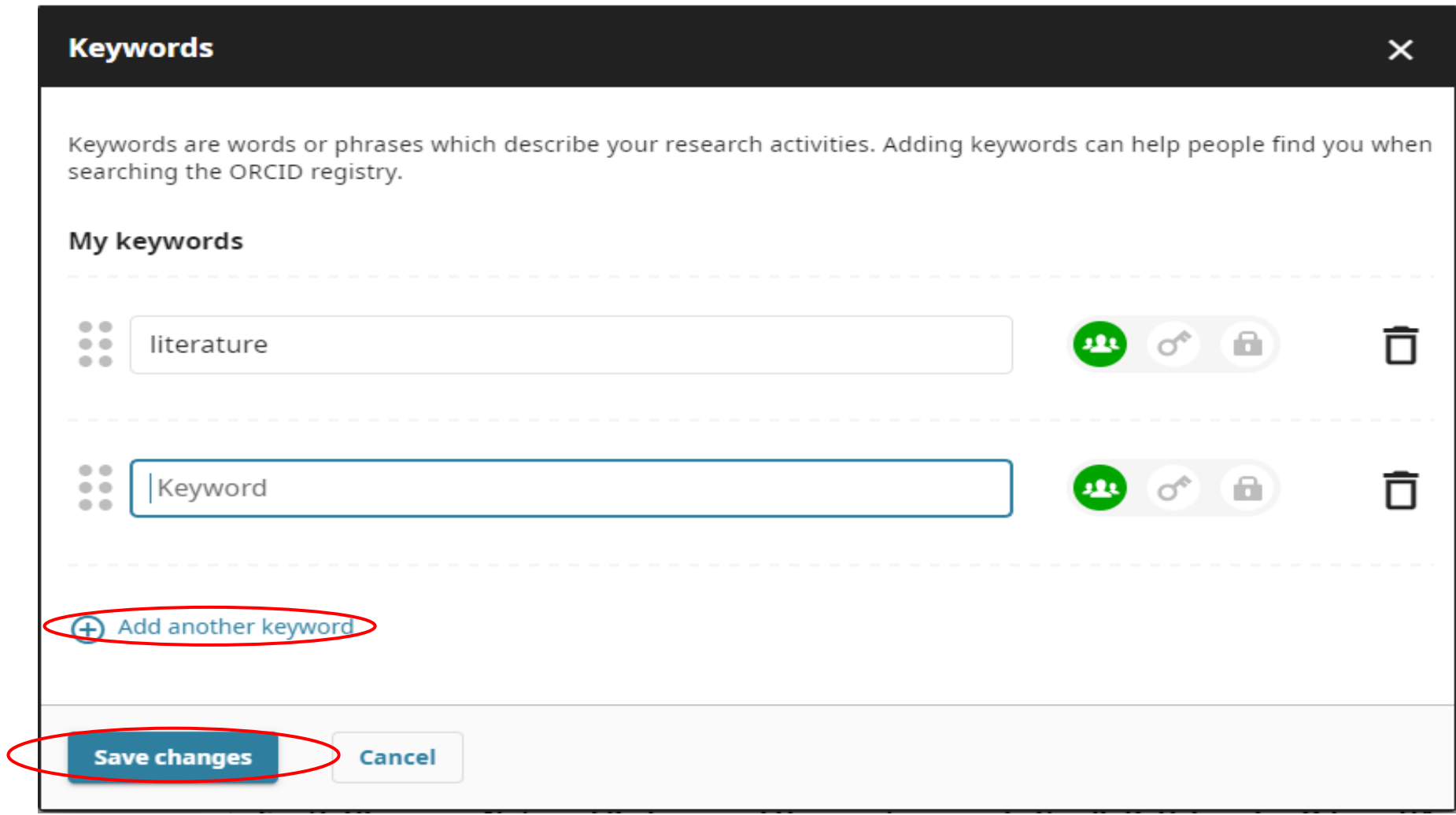

Ви можете додати посилання на зовнішні вебсторінки (персональний сайт, сторінка про вас у Google Scholar, профілі у соціальних мережах тощо). Запис інформації про вебсторінки передбачає заповнення двох полів : опис та URL (посилання на сторінку). По завершені натисніть «Зберегти зміни».

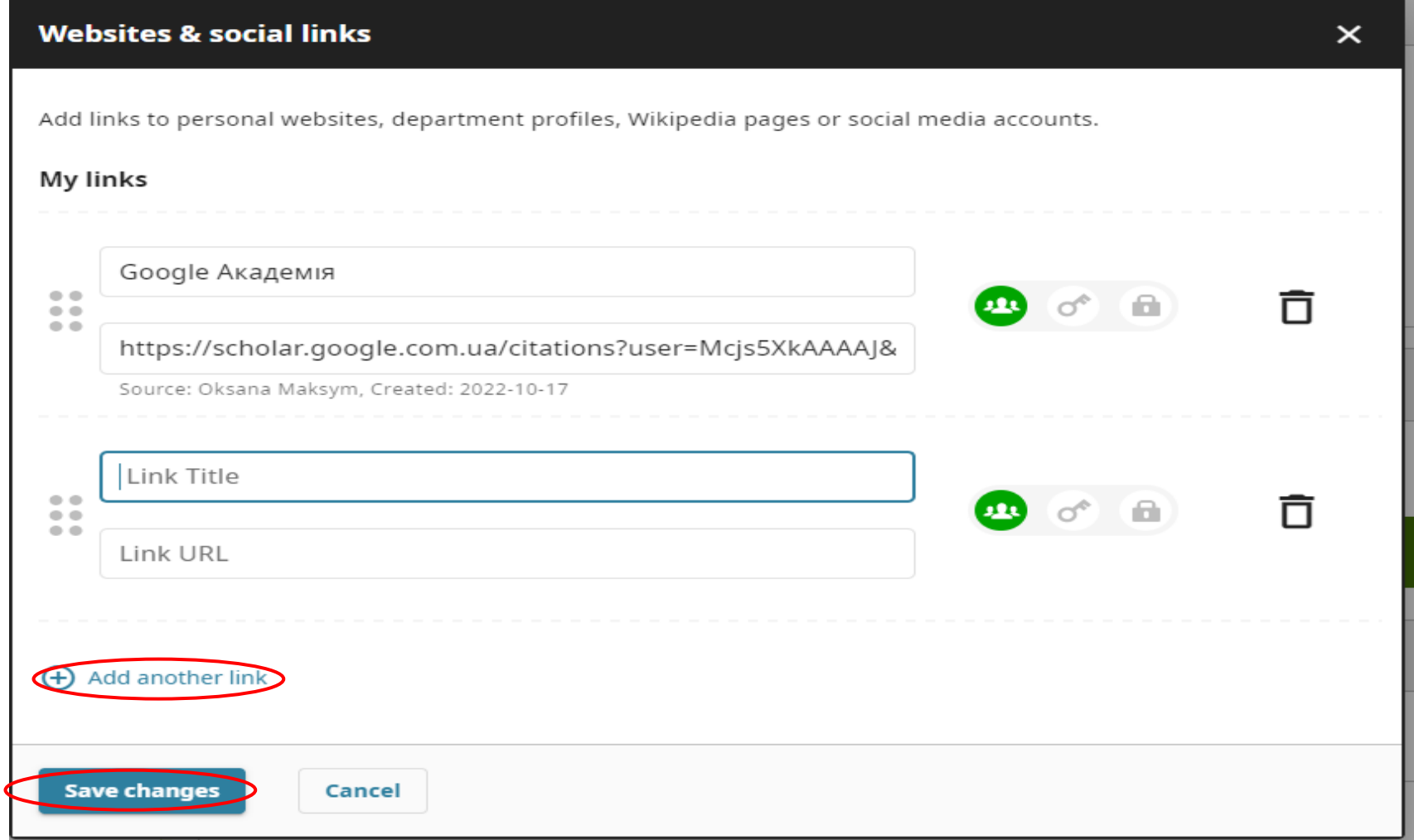

Профілі Web of Science та Scopus можна синхронізувати з ORCID, тоді вони будуть автоматично оновлюватись. Додайте посилання ORC ID до ваших профілів Web of Science та Scopus у розділі «Інші посилання».

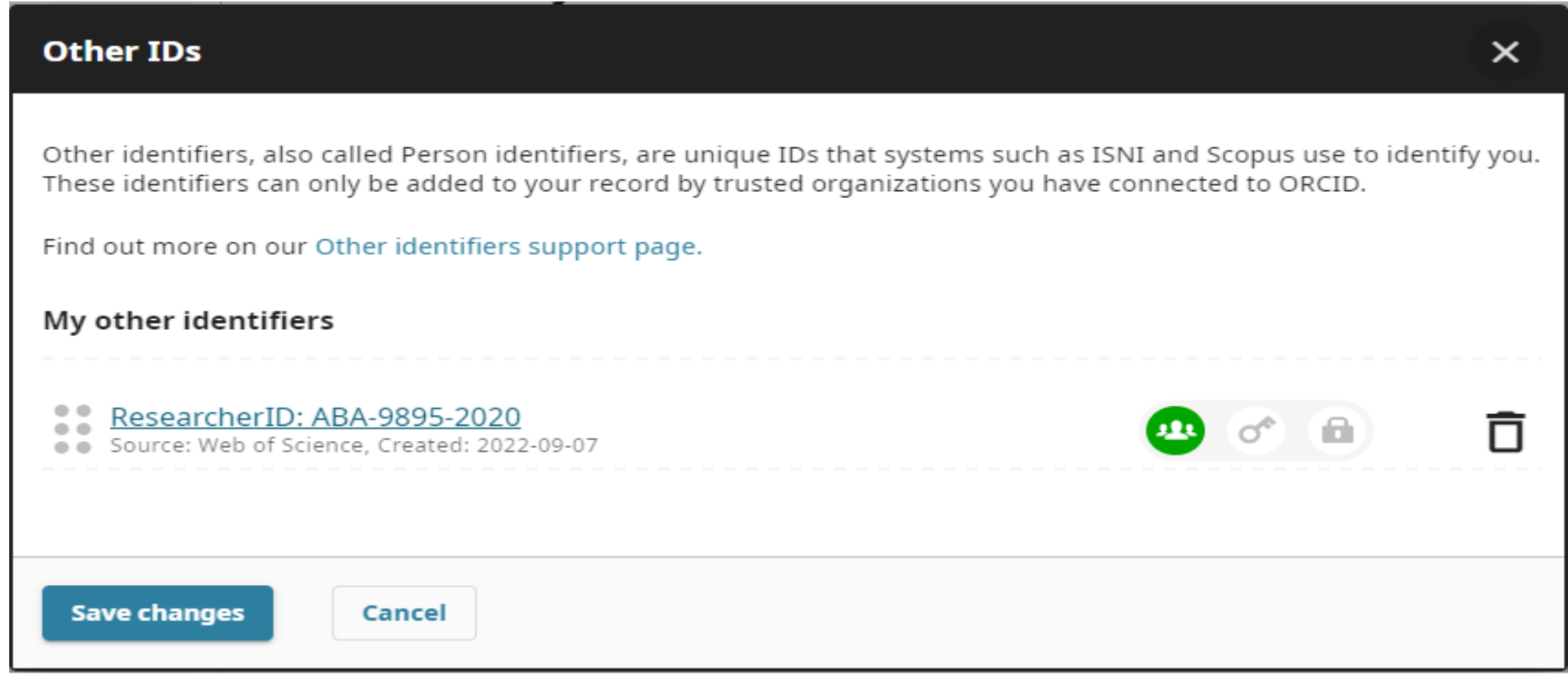

У налаштуваннях профілів Web of Science та Scopus оберіть «додати ORC ID», перейдіть за посиланням та підтвердить вхід.

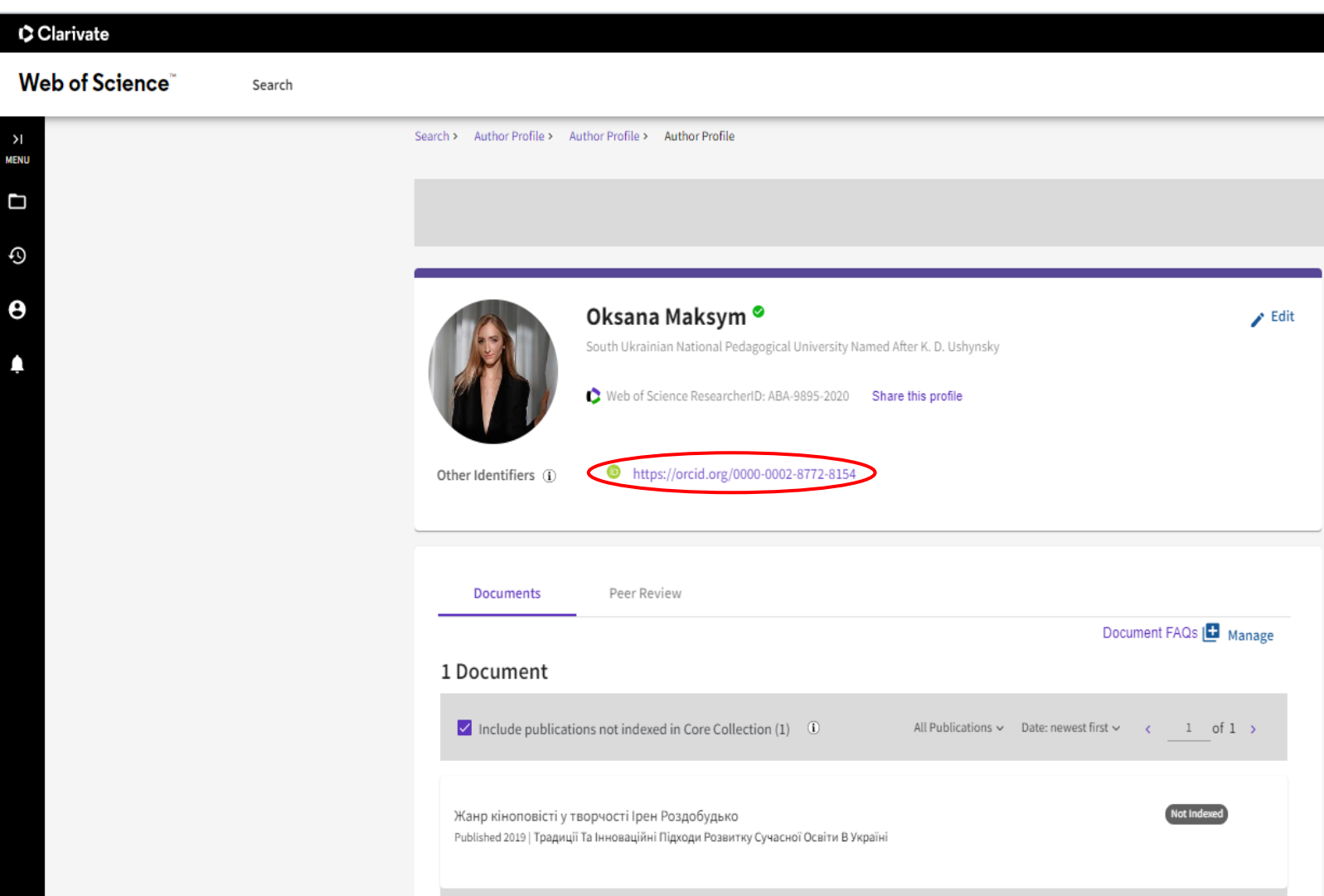

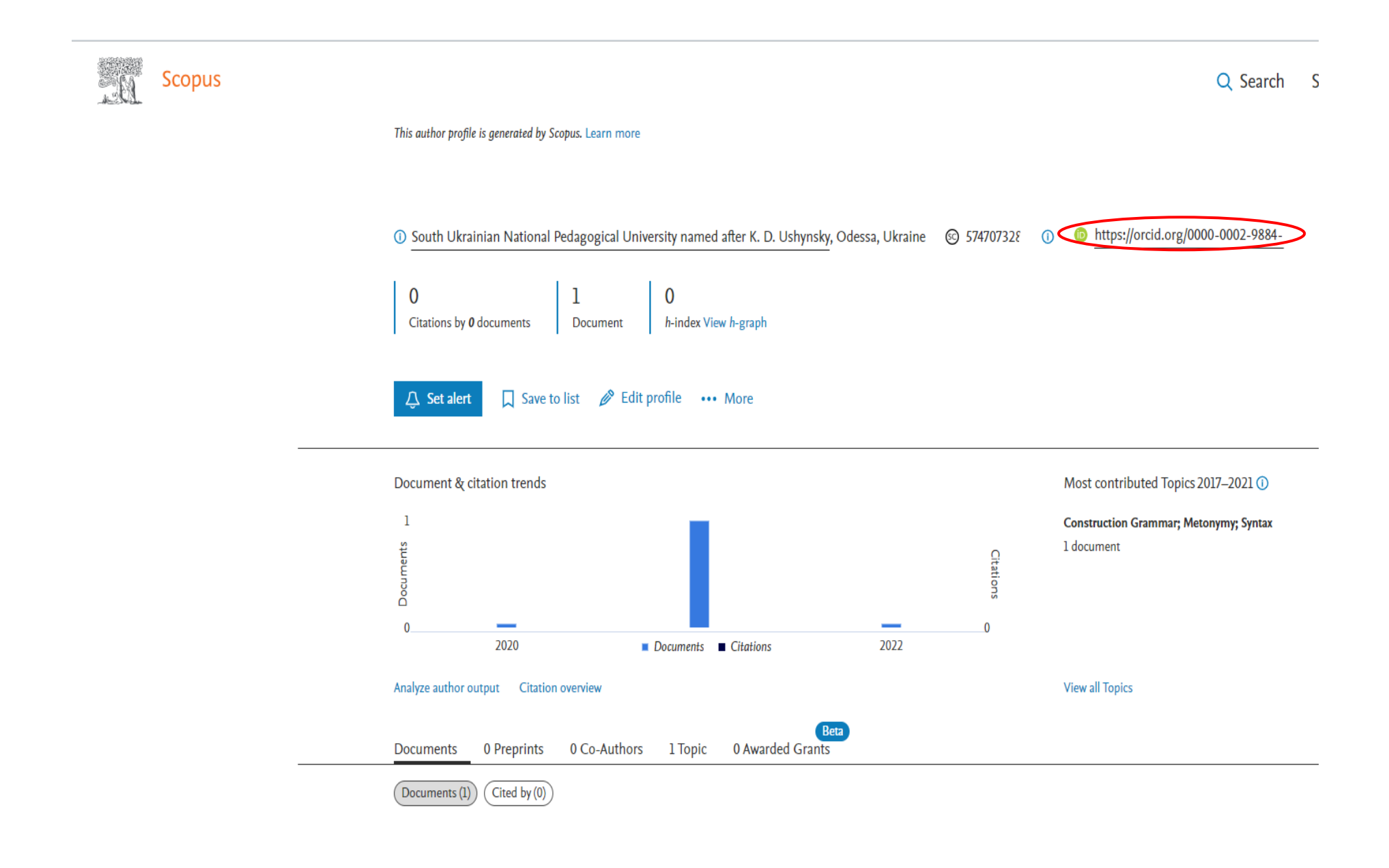

У розділі Біографія ви маєте можливість у довільній формі написати коротко про себе (до 5000 символів).

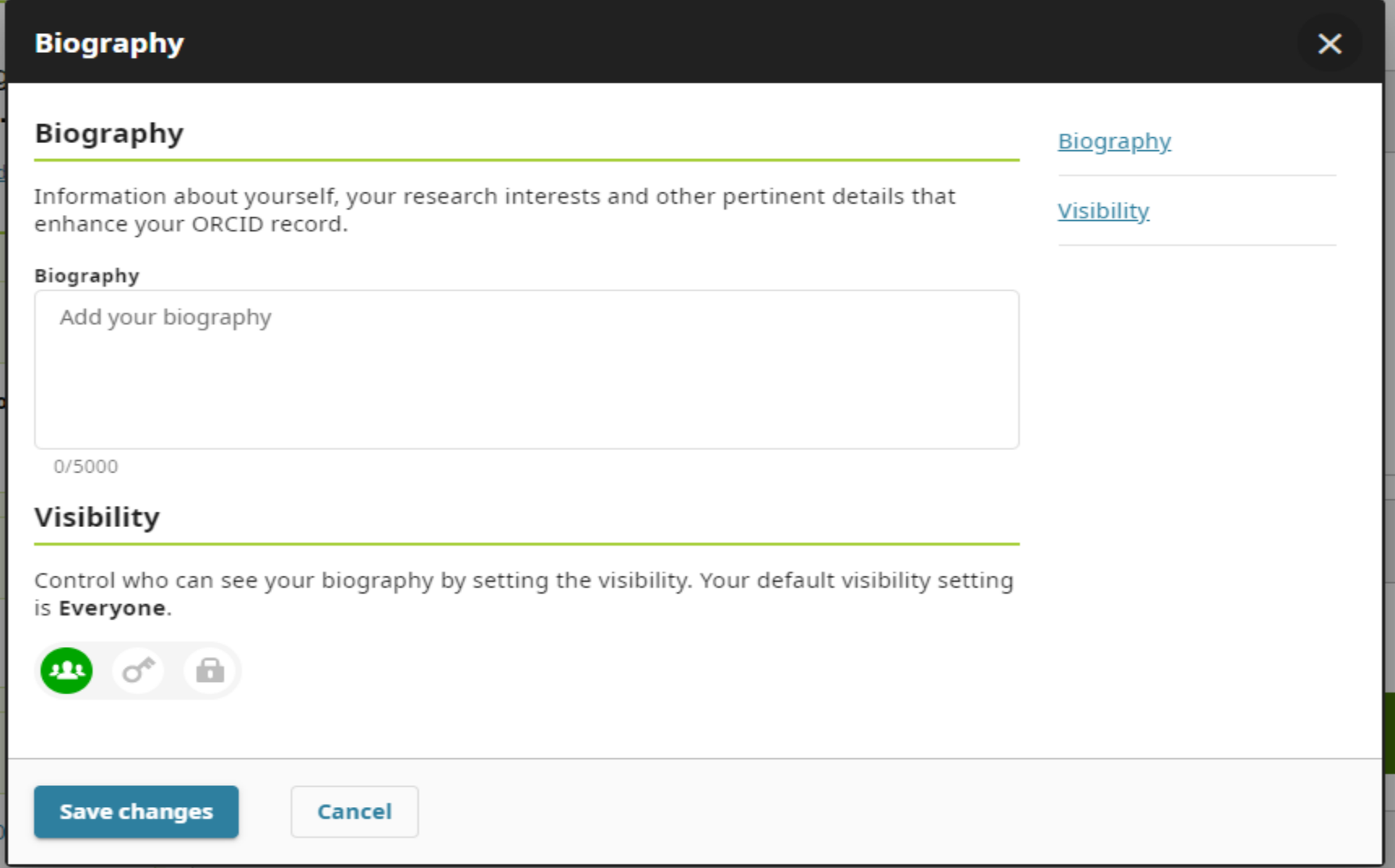

## **ДОДАВАННЯ НАУКОВИХ РОБІТ ДО ПРОФІЛЮ НАУКОВЦЯ**

У розділі Роботи ви маєте можливість опублікувати список ваших наукових праць. У вас є декілька варіантів, як опублікувати роботу в ORC ID :

- 1. Знайти і зв'язати;
- 2. Додати DOI;
- 3. Додати PubMed ID;
- 4. Додати Bib Tex;
- 5. Зв'язати вручну.

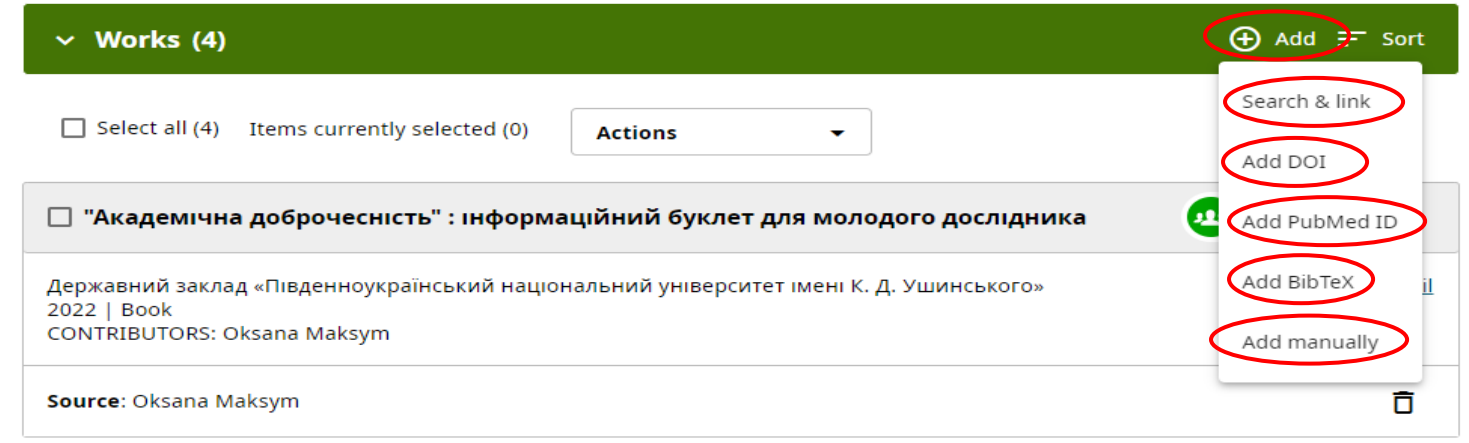

Розглянемо декілька найбільш зручних варіантів :

Add DOI (Додати DOI) (digital object identifier) — цифровий ідентифікатор об'єкта, який присвоюється науковим статтям.

### Назва статті

До 100-річчя бібліотеки Південноукраїнського національного педагогічного університету імені К.

Д. Ушинського: історія та сьогодення

DOI https://doi.org/10.24195/2617-6688-2022-3-6 УДК

94:027.7:378.4(477.74)(045)

Сторінки

 $53 - 61$ 

### Анотація

У 2022 році бібліотека Південноукраїнського національного педагогічного університету імені К. Д. Ушинського святкує своє 100-річчя, що змушує нас повернутися до витоків зародження вищої

Введіть номер DOI у вказане поле та підтвердіть його.

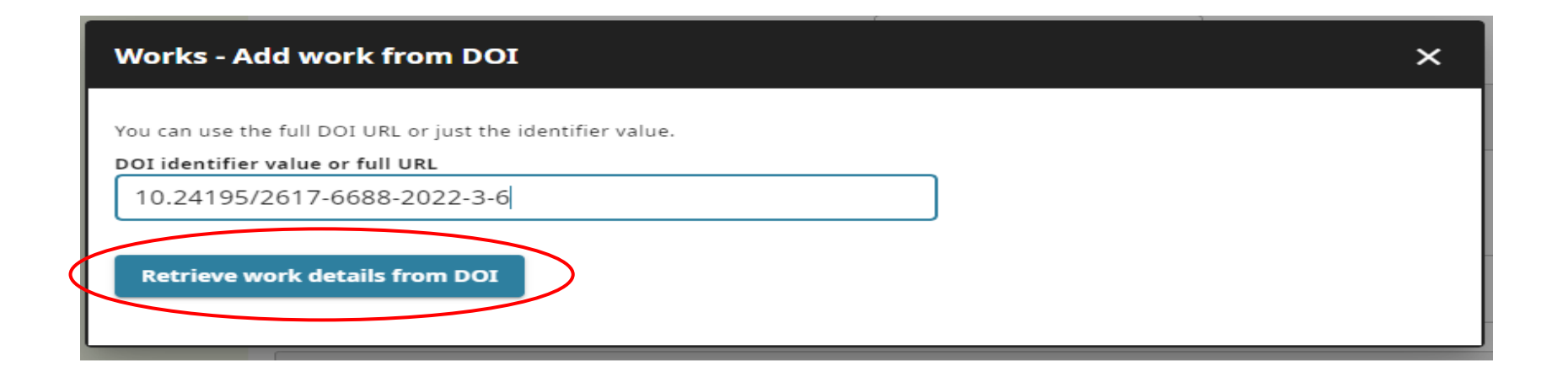

Якщо ваша стаття була опублікована в журналі, що входить до міжнародних наукометричних баз даних, наприклад Scopus або Web of Science, ви можете спробувати автоматично додати її до ваших публікацій в ORCID. Натисніть «Знайти і зв'язати» та оберіть необхідну вам базу даних.

Для науковців, що мають профіль у Google Академії є можливість експортувати інформацію про власні публікації у форматі BibTeX.

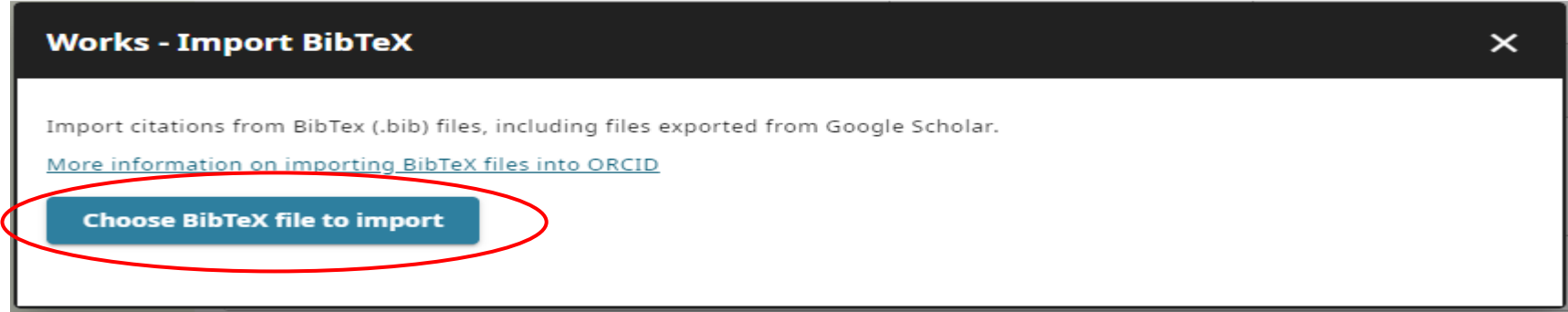

Для додавання інформації про публікацію власноруч, вам рекомендується натиснути «Зв'язати вручну» та заповнити форму, що відкриється.

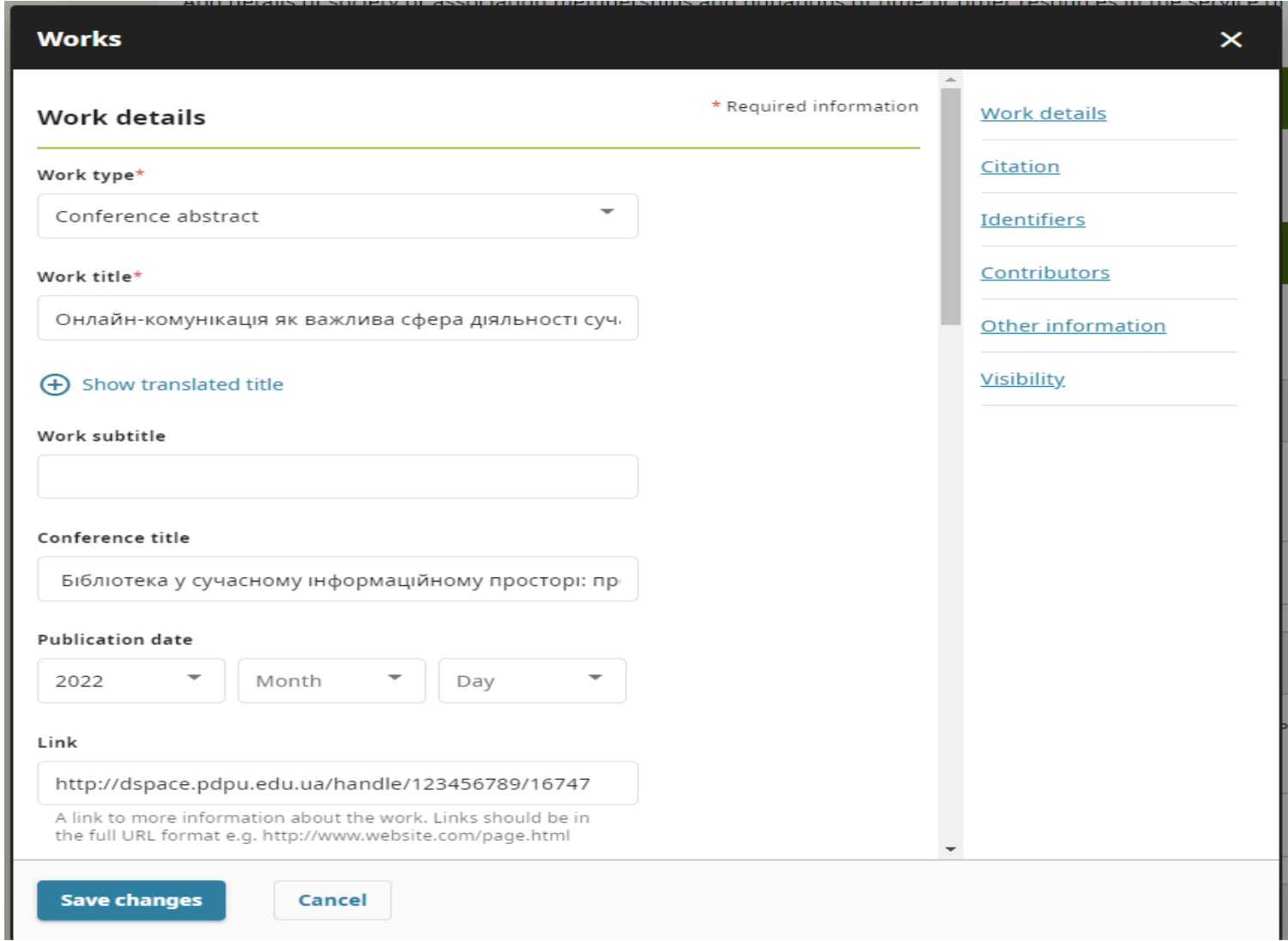

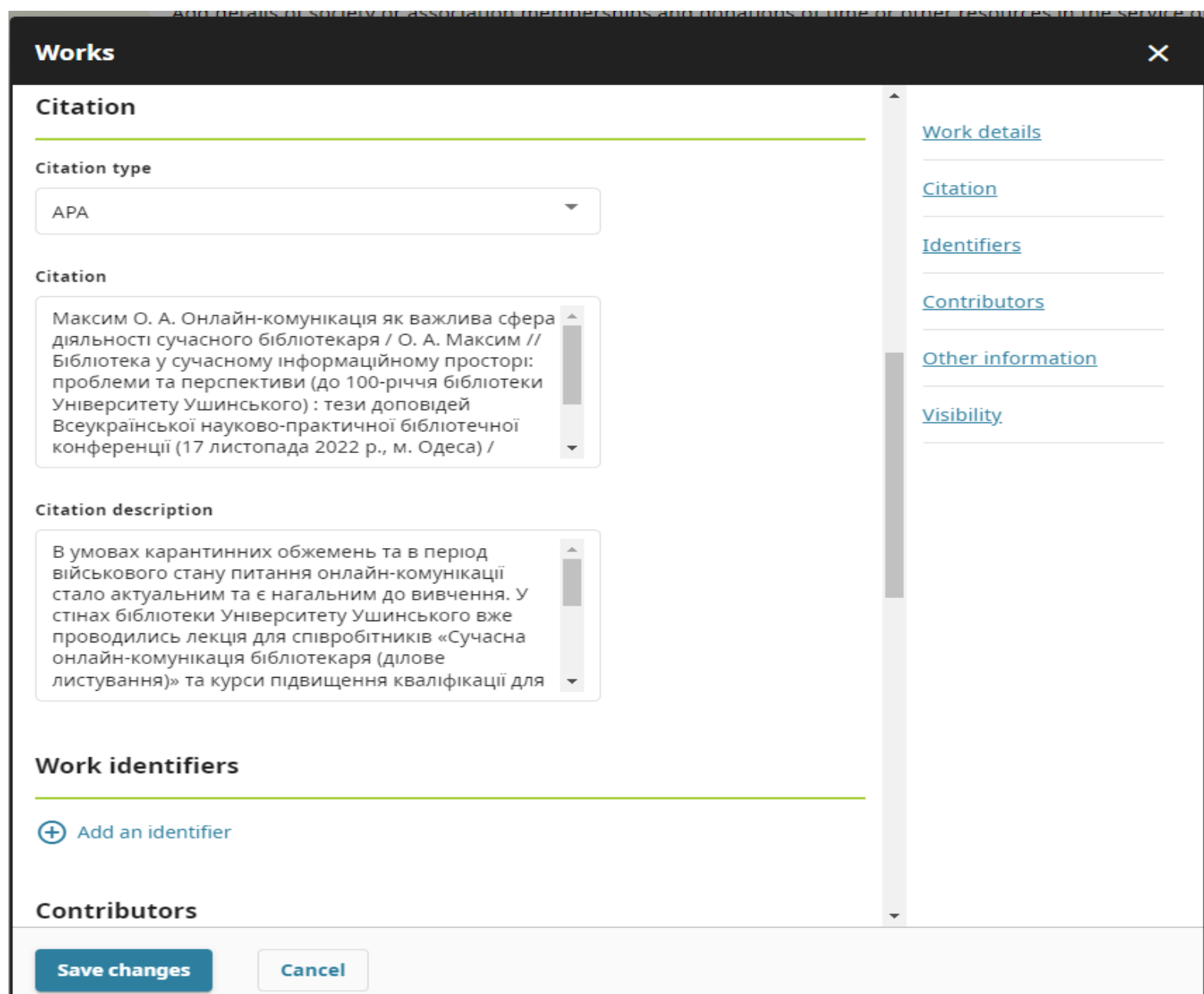

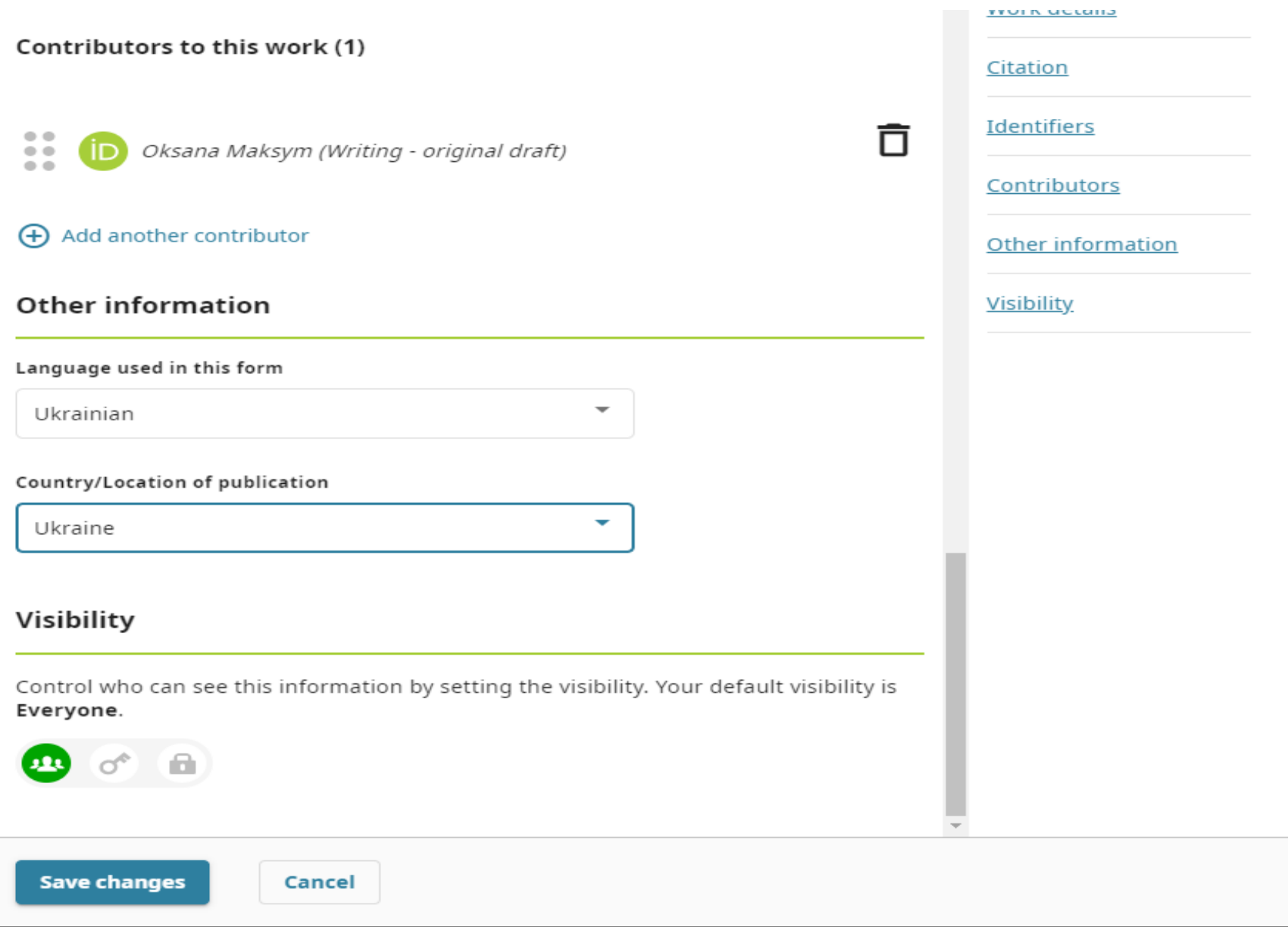

## 1. Додати категорію роботи

Оберіть тип наукової роботи :

Публікація : книга, глава книги, дипломна робота/дисертація, стаття в науковому журналі тощо.

Конференція : тези, наукова стаття для конференції, плакат для конференції.

Інтелектуальна власність : ліцензія, патент, авторське право тощо.

Інше : анотація, лекція, технічний стандарт тощо.

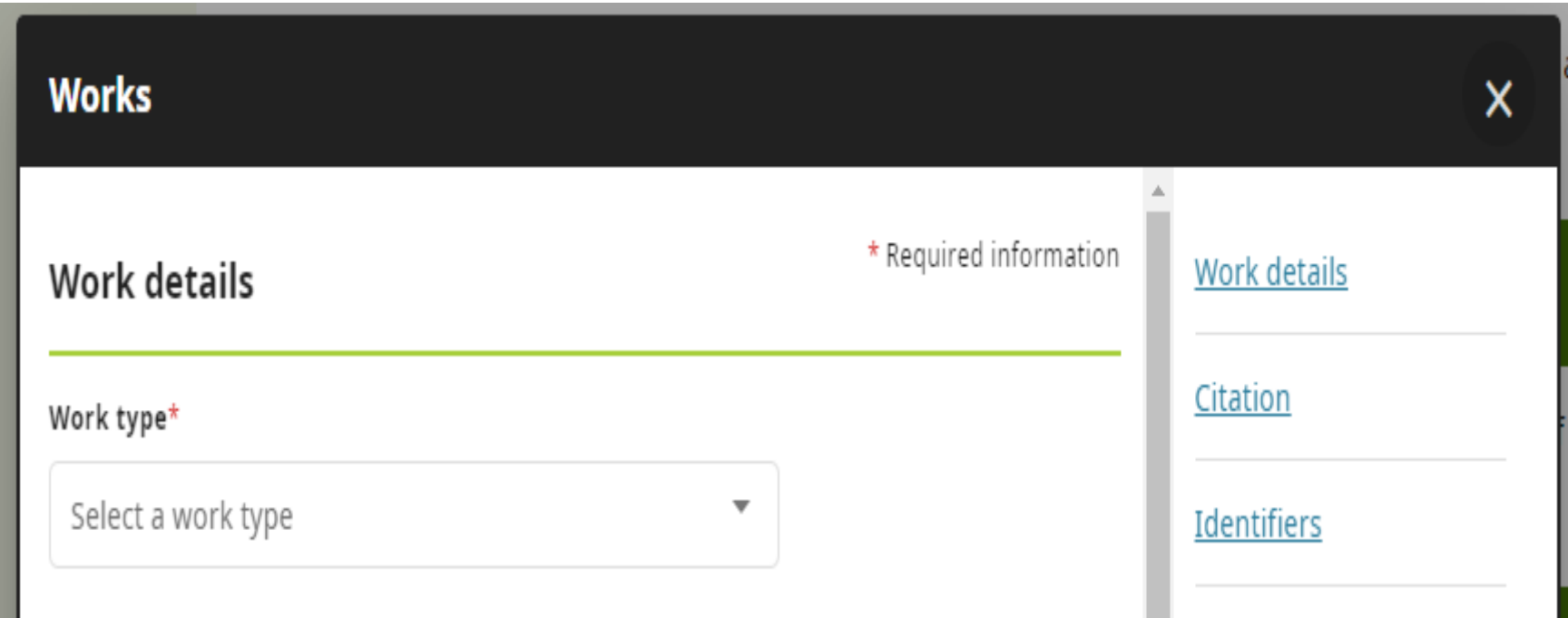

## 2. Додати заголовок роботи

Окрім заголовку мовою оригіналу, ви маєте можливість додати заголовок ще однією мовою. Бажано додати переклад англійською мовою.

![](_page_35_Picture_21.jpeg)

3. Додати назву періодичного видання

4. Додати дату публікації

![](_page_36_Picture_16.jpeg)

6. Додати цитування (блок полів, які описують яким чином може бути процитована робота)

Оберіть з запропонованого списку тип цитування. Додайте в поле «Цитування» бібліографічний опис згідно до вибраного вами типу цитування.

![](_page_37_Picture_21.jpeg)

## 7. Додайте анотацію роботи

![](_page_38_Picture_29.jpeg)

![](_page_38_Figure_2.jpeg)

Додайте зовнішнє посилання на повнотекстовий документ, якщо він вже був викладений у мережу Інтернет.

![](_page_38_Picture_30.jpeg)

9. Оберіть свою роль (автор, редактор публікації)

![](_page_39_Picture_12.jpeg)

10. Оберіть, із запропонованого списку мову, якою ви заповнювали дану форму.

11. Оберіть, із запропонованого списку країну, в якій було опубліковано роботу.

По завершенню заповнення усіх полів, оберіть загальний доступ до публікації та натисніть «Зберегти зміни».

![](_page_40_Picture_22.jpeg)

Надалі ви можете редагувати або видаляти інформацію про себе та свої наукові роботи.

![](_page_41_Picture_12.jpeg)

# ВЕРСІЯ ДЛЯ ДРУКУ

![](_page_42_Picture_8.jpeg)

### Максим Оксана Анатоліївна

https://orcid.org/0000-0002-8772-8154

#### Also known as

Oksana Maksym

#### **Websites & Social Links**

Google Академія (https://scholar.google.com.ua/citations?user=Mcjs5XkAAAAJ&hl=uk&oi=ao)

Country

Ukraine

#### **Keywords**

literature

#### **Other IDs**

ResearcherID: ABA-9895-2020 (https://publons.com/researcher/ABA-9895-2020)

#### Email

diordienko.ksenia@gmail.com maksym.oa@pdpu.edu.ua

#### Employment (1)

#### South Ukrainian National Pedagogical University named after K. D. Ushynsky: Odesa, UA

2019 to 2023 | (Бібліотека) Employment Source: Максим Оксана Анатоліївна

#### **Education and qualifications (1)**

#### South Ukrainian National Pedagogical University named after K. D. Ushynsky: Odesa, UA

2013 to 2019 | магістр Education Source: Максим Оксана Анатоліївна

#### Works (5 of 5)

#### Академічна доброчесність: інформаційний буклет для молодого дослідника

Державний заклад «Південноукраїнський національний університет імені К. Д. Ушинського» 2022 | book

Source: Максим Оксана Анатоліївна

## **ДОДАТКОВА ІНФОРМАЦІЯ**

- 1. ORCID + Researchers <https://info.orcid.org/researchers/>
- 2. Video Tutorials <https://info.orcid.org/video-tutorials/>

3. Спасскова О. П. ORCID : реєстрація та наповнення / О. П. Спасскова. – Одеса : Державний заклад «Південноукраїнський національний педагогічний університет імені К. Д. Ушинського», 2019. – 16 с. <http://dspace.pdpu.edu.ua/handle/123456789/2118>

Бібліотека Університету Ушинського : вул. Старопортофранківська, 36 м. Одеса, 65020, тел. (048) 753-07-67 та e-mail : [library@pdpu.edu.ua](mailto:library@pdpu.edu.ua)